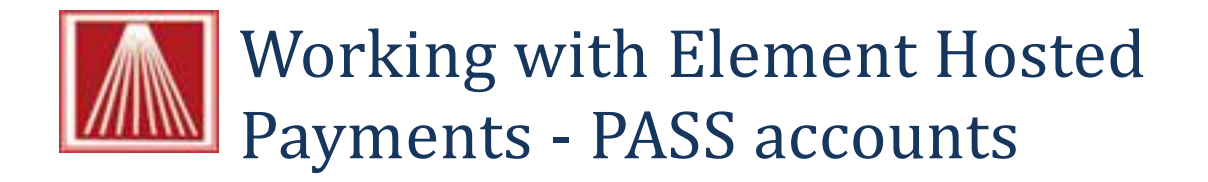

Many Visual Anthology users find it necessary to save customer Credit Card information for a variety of reasons. However, due to recent changes to the PCI compliance laws doing this within your Visual Anthology system is impossible. The PASS Account add-on module takes advantage of Element Hosted Payment's secure server to provide an easy to use, secure solution to this issue.

Note: You may only one PASS account a customer.

## **Setting up a PASS Account Tender**

- Master Files  $\rightarrow$  Tenders
- Choose F4 New
- Enter the name "PASS" press TAB
- The short code is auto generated
- $\bullet$  On the Details  $\rightarrow$  Tender Types choose PASS.

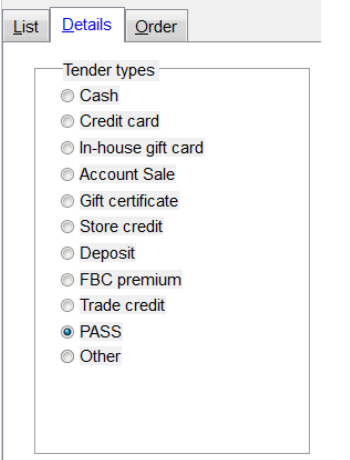

Choose Bankable and ZTape Detail

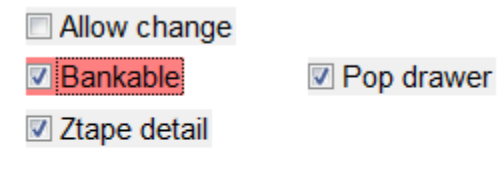

Accept on web

• Choose F10 Save

## **Setting up your Customer PASS Account**

- $\bullet$  With the Master Files  $\rightarrow$  Customers screen open
- Choose the Actions menu. Near the bottom of the menu there will be a new item for PASS Account. This will have the following sub-options:
	- o Create an Account
	- o Delete the Account
	- o Update
	- o and Query the Account
- To store a customer's credit card information
	- o Choose "Create an Account"
	- o A screen much like the one used to authorize a Credit Card sale will display.
	- o Enter the information as you would a Credit Card transaction
	- o Choose Process the Transaction

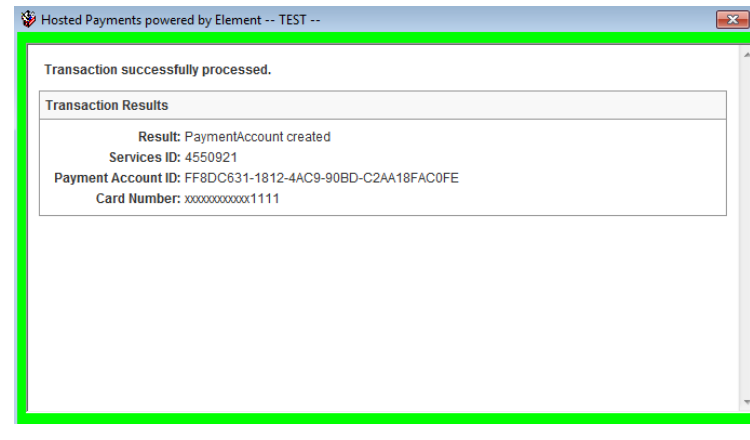

- o An approval response is returned
- o Result = "Payment Account Created"

## **Completing a transaction using the PASS Account**

- Open either your Cash Register or Customer Orders screen
- Choose the customer to associate the sale (a customer is required to use the PASS Account)
- Ring up the items the usual way
- Choose "Take Tenders"
- Select the PASS tender you just created
- If the customer you have associated with the this transaction has been assigned a PASS Account the transaction will complete as a usual except that you will not be prompted for any card information.

## **Maintaining your PASS Accounts**

- There are three options for maintaining you accounts. To access these options you must have
	- $\circ$  Opened the Master Files  $\rightarrow$  Customers screen
	- o Selected the Customer to maintain
	- o Choose Actions
	- o Query a PASS Account and Update a PASS Account have very similar screens. Shown below is Update screen.
		- Notice you can edit the fields for expiration date and Billing Address and Zip Code.
		- **The Query screen shows the exact same information but you are not allowed to** edit anything.

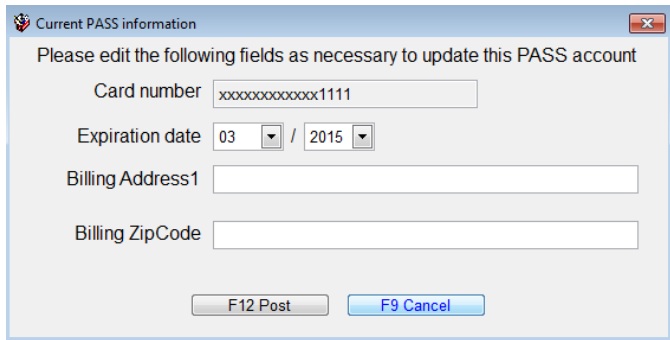

 $\circ$  Delete a PASS Account does just that. It sends a message to Element Hosted Payments that instructs them to delete the PASS account associated with this customer.

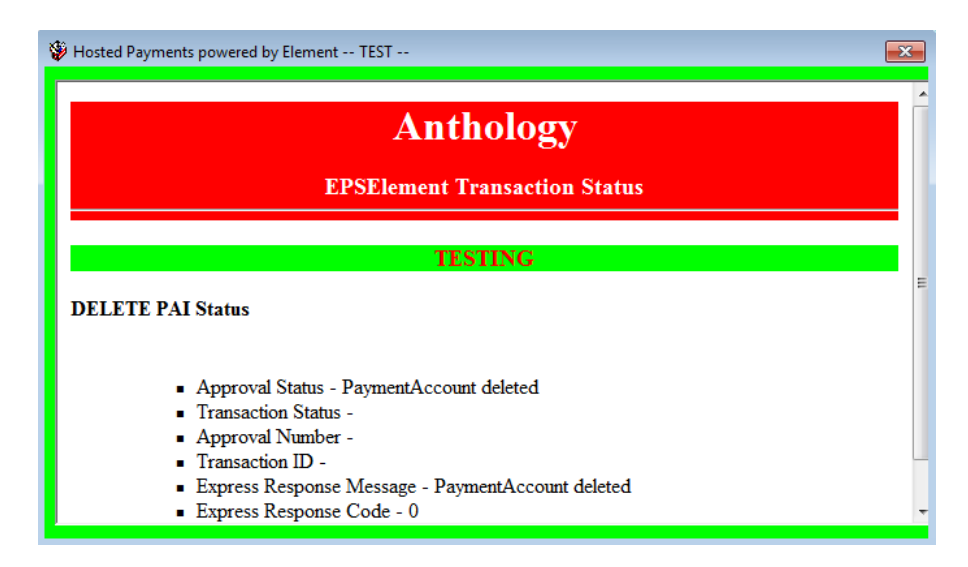